# Exercise Introduction

This exercise will guide you through the manual configuration of the **pxe-network** on the cluster-manager node.

You should have completed the preparation exercise sheet and have a running shell on the cluster-manager. This preparation is required for later exercises.

## **Contents**

[Task 1: Configure the network \(15 min\)](#page-0-0) 1

# <span id="page-0-0"></span>Task 1: Configure the network (15 min)

If you have followed the setup plan on the preparation sheet, your network topology should look similar to the one shown in Figure [1.](#page-0-1)

You can find your network topology on OpenStack on the left under Network and then Network Topology.

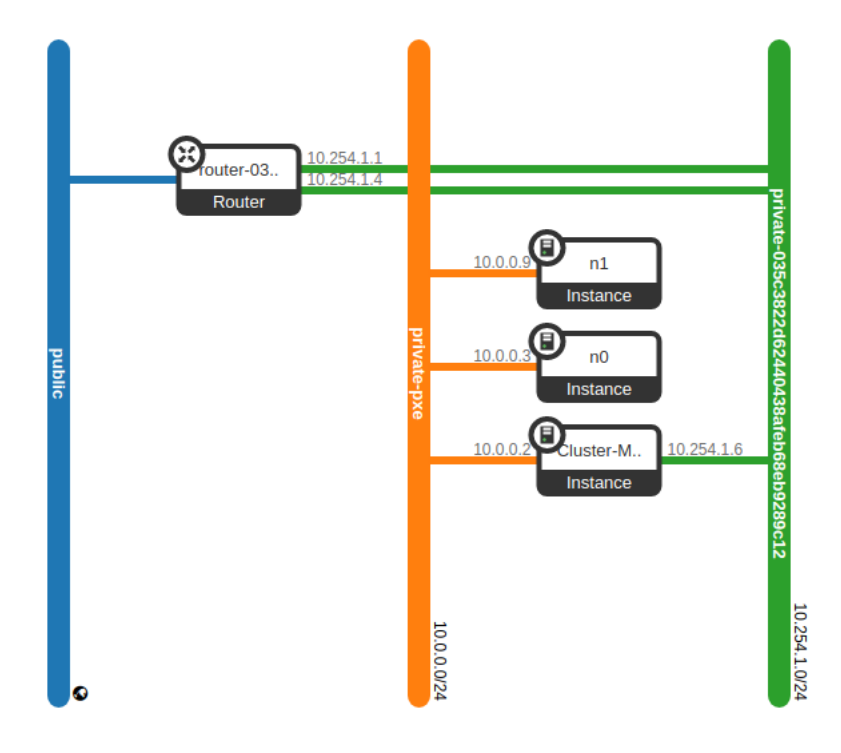

<span id="page-0-1"></span>Figure 1: Network topology of our small cluster

However, if you connect via ssh to your cluster manager and run

## \$ ifconfig

you get an output with multiple blocks starting with eth0, eth1 and more. Only the eth0 and eth1 blocks are relevant now as shown in Figure [2.](#page-1-0)

| [cloud@cluster-manager ~]\$ ifconfig                                                        |
|---------------------------------------------------------------------------------------------|
| eth0: flags=4163 <up.broadcast.running.multicast> mtu 1450</up.broadcast.running.multicast> |
| inet 10.254.1.25 netmask 255.255.255.0 broadcast 10.254.1.255                               |
|                                                                                             |
| ether fa:16:3e:27:61:1b txqueuelen 1000 (Ethernet)                                          |
| RX packets 40779 bytes 120546686 (114.9 MiB)                                                |
| RX errors 0 dropped 0 overruns 0 frame 0                                                    |
| TX packets 35797 bytes 5844168 (5.5 MiB)                                                    |
| TX errors 0 dropped 0 overruns 0 carrier 0 collisions 0                                     |
|                                                                                             |
| eth1: flags=4163 <up,broadcast,running,multicast> mtu 1450</up,broadcast,running,multicast> |
| ether fa:16:3e:a2:a0:b2 txqueuelen 1000 (Ethernet)                                          |
| RX packets 36615 bytes 5195770 (4.9 MiB)                                                    |
| RX errors 0 dropped 0 overruns 0 frame 0                                                    |
| TX packets 30804 bytes 4610140 (4.3 MiB)                                                    |
| TX errors 0 dropped 0 overruns 0 carrier 0 collisions 0                                     |
|                                                                                             |

<span id="page-1-0"></span>Figure 2: Ifconfig output before the configuration

eth0 is the private network that you added when launching the node.

This network should show a value inet in the second row with an IP address (10.254.1.25 in Figure [2\)](#page-1-0). You can verify that your address matches the address shown on OpenStack under **Compute** and Instances for the private network.

The issue now is that, when looking at **eth1**, this **inet** value is completely missing even though an IP address was assigned on the **private-pxe** network for this node.

This can also be seen in the Network Topology as it shows one IP address each on the branches that go the two networks (see Figure [1\)](#page-0-1).

### Configuring the Network Interface

In order to complete the configuration, you need to find the IP address and the MAC address that were assigned by OpenStack for the cluster-manager on the private-pxe network.

On OpenStack under Compute and Interfaces click on the name of the cluster-manager to see details of this node. Then navigate from the Overview tab to the Interfaces tab.

Here you should see the two networks similar to Figure [3.](#page-1-1)

Identify the row of the private-pxe network and make a note of the Fixed IPs and the MAC Address values of it.

You will use these values to configure eth1 as the interface for the private-pxe network on the cluster-manager.

## Cluster-Manager

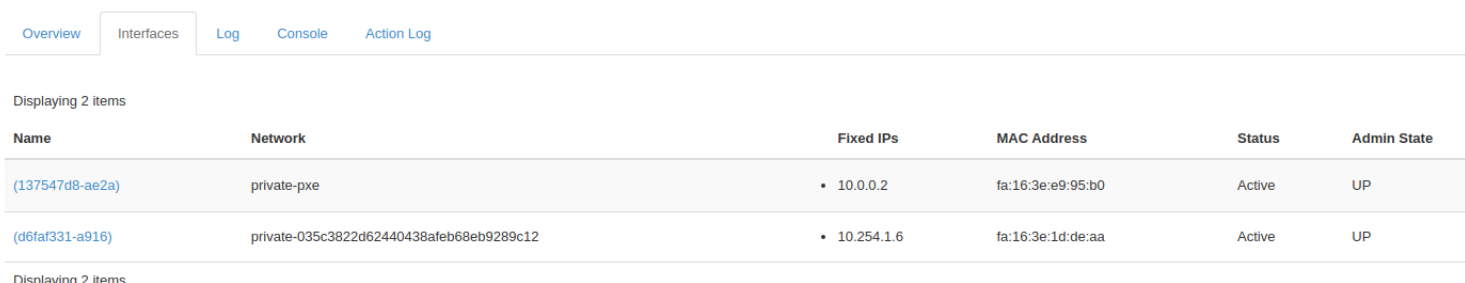

isplaying 2 iter

#### <span id="page-1-1"></span>Figure 3: If you click on View-Instance-Details. Go to Interfaces.

#### Now:

• ssh into your cluster manager

- Run \$ sudo -i
- Install nano via yum install nano and confirm with y
- Check that there is no file ifcfg-eth1 with: \$ ls /etc/sysconfig/network-scripts/
- You should see a few other if cfg files but not if cfg-eth1
- Only if **ifcfg-eth1** does not exist, it is safe to continue!
- \$ cd /etc/sysconfig/network-scripts/
- \$ nano ifcfg-eth1
- Fill in as shown in Listing [1](#page-2-0) Fill in your own values for MAC Address and IP Address!

Listing 1: ifcfg-eth1

<span id="page-2-0"></span>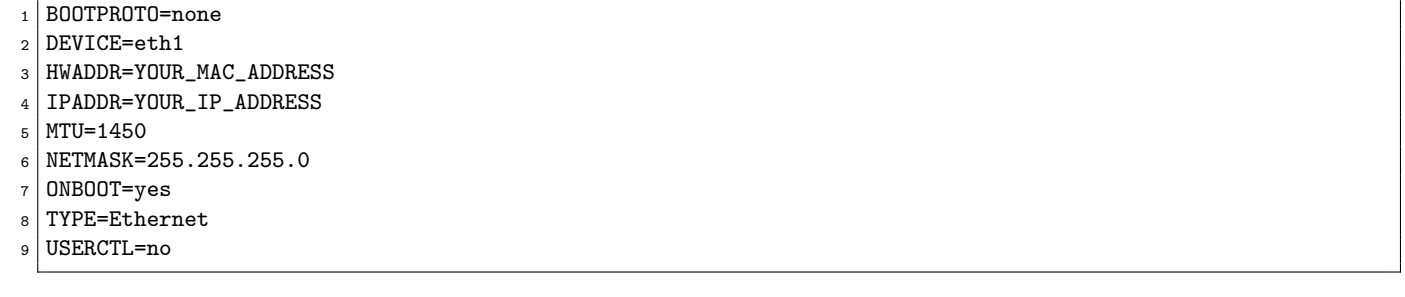

#### Fill out HWADDR and IPADDR with your own values!

Finally, reboot the node by running \$ reboot

## Verifying the Configuration

Wait a moment for the machine to reboot and then reconnect with SSH.

To check if the configuration type

\$ ifconfig

and ensure that the **eth1** block now has a value for inet that matches the IP address you entered earlier. Your **eth1** block should look similar to Listing [2](#page-2-1)

Listing 2: ifconfig after the configuration

<span id="page-2-1"></span>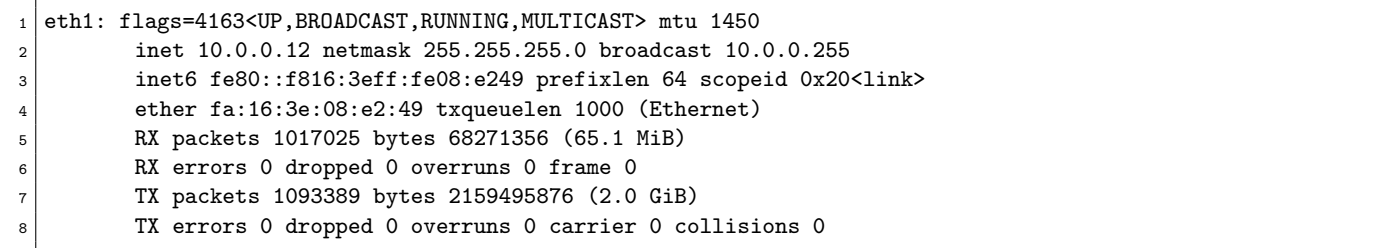

For the last part, check that your network routes correctly. For this type

\$ route -n

The output should be identical to Listing [3.](#page-2-2)

<span id="page-2-2"></span>Especially the line with eth1 in the Iface column should match the one shown here.

Listing 3: route -n output

```
_1 Kernel IP routing table
```

```
2 Destination Gateway Genmask Flags Metric Ref Use Iface
```

```
3 | 0.0.0.0 10.254.1.1 0.0.0.0 100 100 0 0 \text{ eth0}
```

```
4 \mid 10.0.0.0 0.0.0.0 255.255.255.0 U 101 0 0 eth1
```

```
5 \mid 10.254.1.0 \mid 0.0.0.0 \mid 255.255.255.0 \mid U \mid 100 \mid 0 \mid 0 \mid 0 \mid 0 \rangle
```

```
6 169.254.169.254 10.254.1.1 255.255.255.255 UGH 100 0 0 eth0
```
## <span id="page-3-0"></span>Important is line 4.

If there are any issues or the verification did not work, go back and check that you made no mistake when configuring ifcfg-eth1. If this also did not help, feel free ask for help from us.